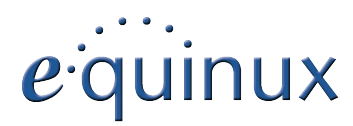

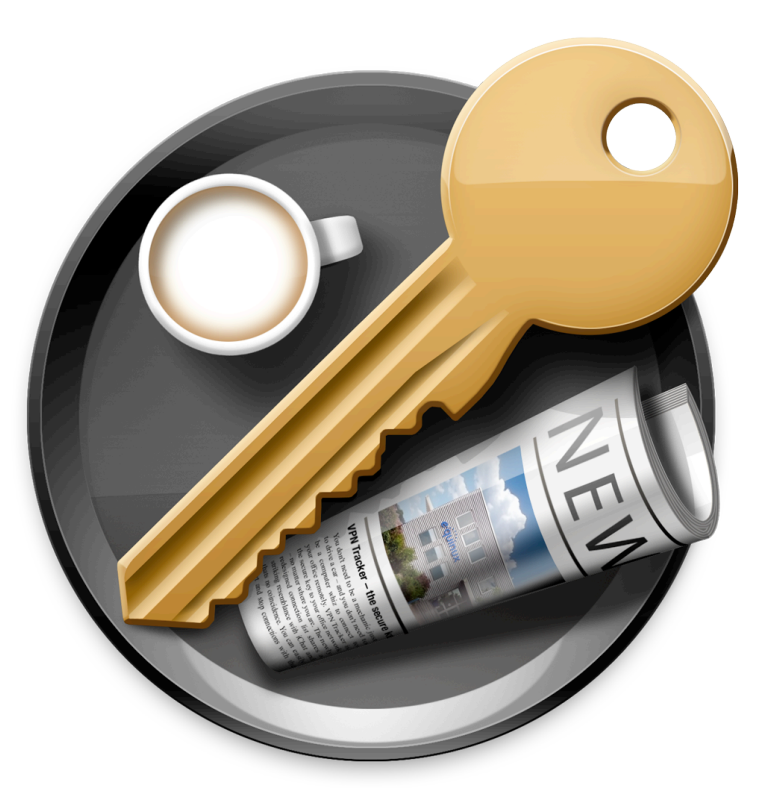

# **VPN Quick Configuration Guide**

**D-Link**

© 2010 equinux AG and equinux USA, Inc. All rights reserved.

Under copyright law, this configuration guide may not be copied, in whole or in part, without the written consent of equinux AG or equinux USA, Inc. Your rights to the software are governed by the accompanying software license agreement.

The equinux logo is a trademark of equinux AG and equinux USA, Inc., registered in the U.S. and other countries. Other product and company names mentioned herein may be trademarks and/or registered trademarks of their respective companies.

equinux shall have absolutely no liability for any direct or indirect, special or other consequential damages in connection with the use of this document or any change to the router in general, including without limitation, any lost profits, business, or data, even if equinux has been advised of the possibility of such damages.

Every effort has been made to ensure that the information in this configuration guide is accurate. equinux is not responsible for printing or clerical errors.

Configuration guide revision 1

Created using Apple Pages.

[www.equinux.com](http://www.equinux.com)

# **Contents**

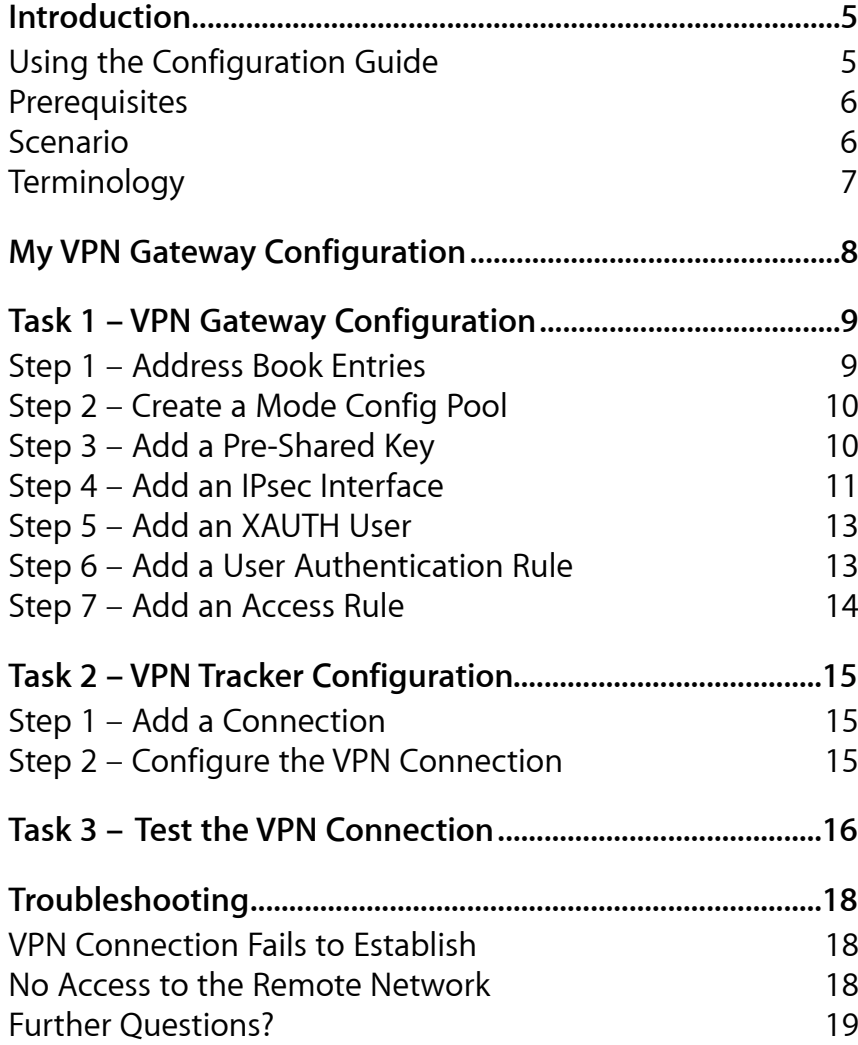

# <span id="page-4-0"></span>**Introduction**

This configuration guide helps you configure VPN Tracker and your D-Link router to establish a VPN connection between them.

# <span id="page-4-1"></span>**Using the Configuration Guide**

### **Part 1 – VPN Gateway Configuration**

The first part of this guide will show you how to configure a VPN tunnel on your D-Link device.

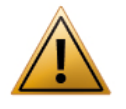

This guide is a supplement to the documentation included with your device, it can't replace it. Please read this documentation before starting.

### **Part 2 – VPN Tracker Configuration**

In the second part, this guide will show you how to configure VPN Tracker to easily connect to your newly created VPN tunnel.

### **Part 3 – Troubleshooting**

Troubleshooting advice can be found in the final part of this guide.

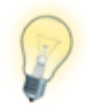

If you are setting up VPN on your device for the first time, we strongly recommend you keep to the tutorial-style setup in the first and second part of this document and make modifications only after you have tested the basic setup.

### **Conventions Used in This Document**

#### **Links to External Websites**

Sometimes you will be able to find more information on external websites. Clicking links to websites will open the website in your web browser:

#### [http://equinux.com](http://www.equinux.com)

#### **Links to Other Parts of this Guide**

A → *[Link](#page-5-0)* will take you to another place in the configuration guide. Simply click it if you are reading this guide on your computer.

#### **Tips and Tricks**

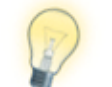

This configuration guide contains lots of great tips. You can easily spot them by looking for the light bulb icon.

#### **Warnings**

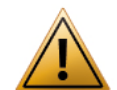

This exclamation mark warns you when there is a setting or action where you need to take particular care.

### **Getting Help**

VPN Tracker makes VPN simple. However, computer networking and VPNs can be complex and tricky at times, so we have also built in tools and helpful features that will assist you if you ever run into problems. Check out → *[Trouble](#page-17-0)[shooting](#page-17-0)* for more information.

## <span id="page-5-0"></span>**Prerequisites**

### **Your VPN Gateway**

- ‣ DFL-200
- ‣ DFL-800
- ‣ Make sure you have installed the newest firmware version available to ensure that you have all security updates and bugfixes.

### **Your Mac**

VPN Tracker runs on Mac OS X 10.4, 10.5 and 10.6

The configuration described in this guide requires VPN Tracker 6. Make sure you have all available updates installed. The latest VPN Tracker updates can always be obtained from <http://www.vpntracker.com>

## <span id="page-5-1"></span>**Scenario**

In our example, we need to connect an employee's Mac to an office network. The diagram on the bottom of this page illustrates this scenario.

This guide assumes that the Mac running VPN Tracker already has internet connectivity. The office's D-Link device (the "VPN gateway") is also already connected to the Internet and can be accessed through a static IP address or DNS host name. In our example setup, we will be using a host name: vpn.example.com.

The VPN gateway has a second network interface which is connected to the internal office network (LAN). In our example, the office network has the IP range 192.168.13.0/24 (which is the same as 192.168.13.0/255.255.255.0). This is the network that will be accessed from the employee's Mac through the VPN. It is called the "Remote Network" in VPN Tracker.

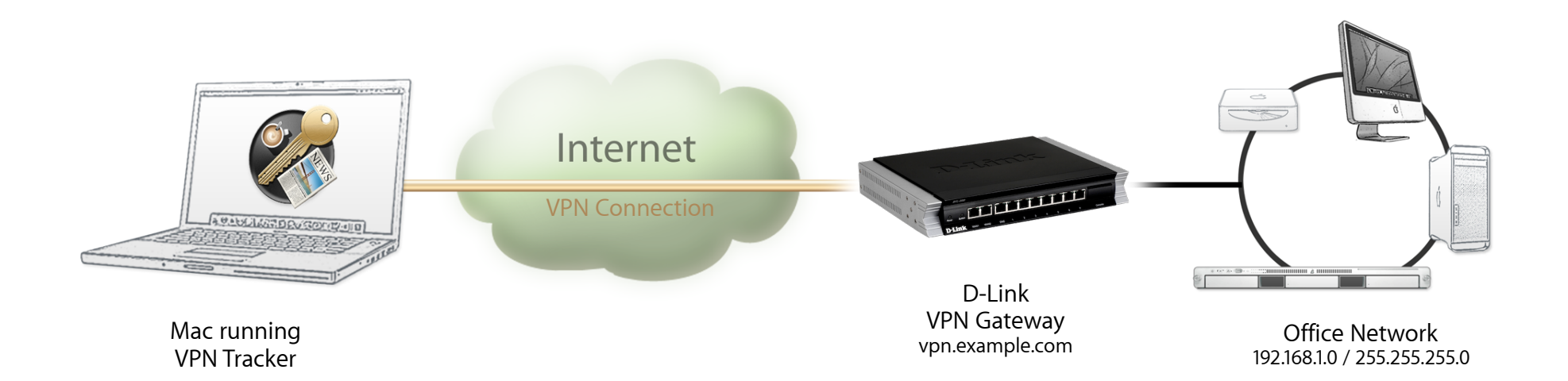

# <span id="page-6-0"></span>**Terminology**

A VPN connection is often called a "tunnel" (or "VPN tunnel"). Every VPN tunnel is established between two "endpoints". In our example one endpoint is VPN Tracker and the other endpoint is the VPN gateway. Each endpoint is called the other endpoint's "peer".

Please note that for each endpoint, the settings on the other endpoint are considered to be "remote", while its own settings are considered to be "local". That means a "local" setting from VPN Tracker's perspective, is a "remote" setting from the VPN gateway's perspective, and vice versa.

The sample configuration described in this guide is called a "Host to Network" configuration: a single computer, called a "Host" establishes a VPN tunnel to an entire "Network" behind the VPN gateway.

# <span id="page-7-0"></span>**My VPN Gateway Configuration**

Throughout this guide, there are certain pieces of information that are needed later on for configuring VPN Tracker. This information is marked with red numbers to make it easier to reference it later. You can print out this checklist to help keep track of the various settings of your D-Link VPN gateway.

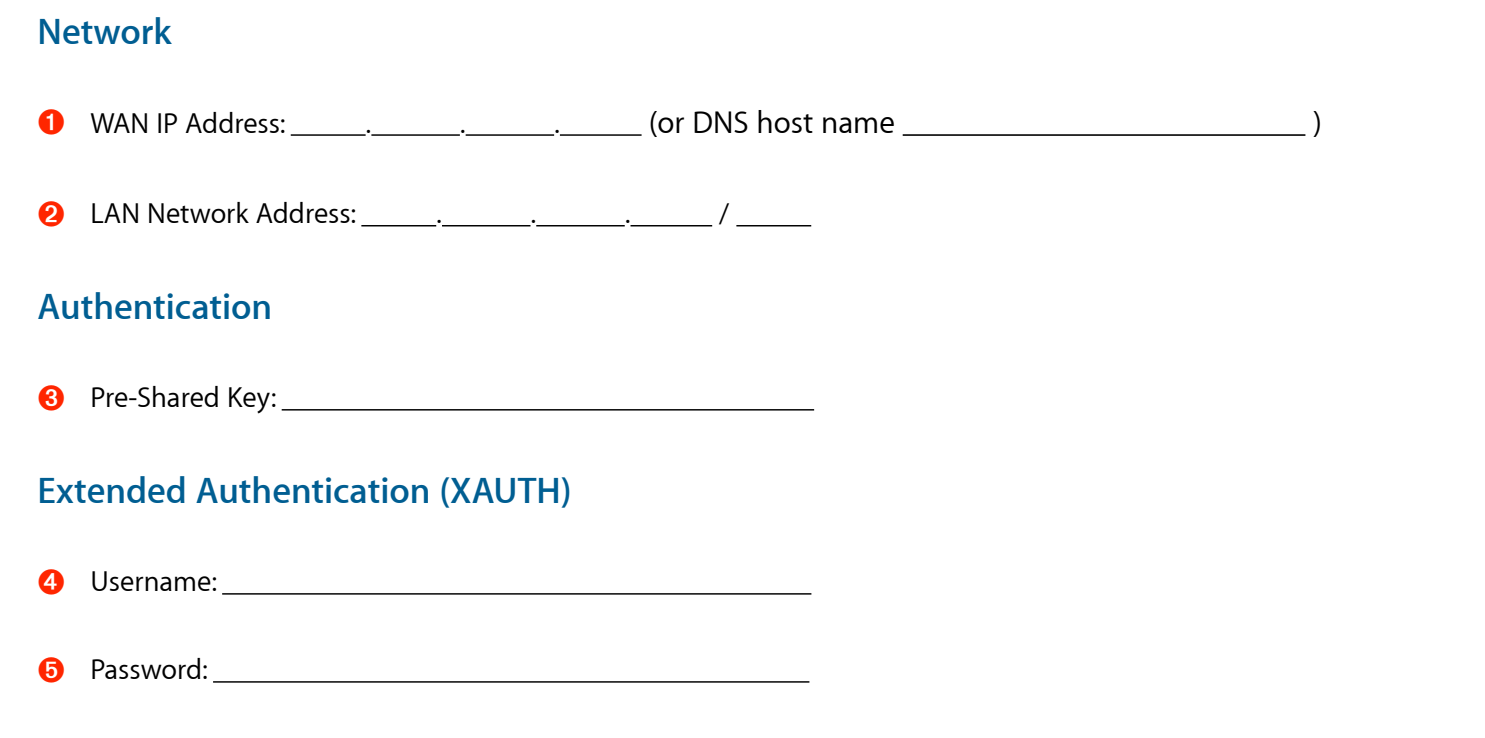

# <span id="page-8-0"></span>**Task 1 – VPN Gateway Configuration**

We will first set up VPN on the D-Link. If you already have VPN set up, it's helpful to follow along this tutorial to see how settings on the D-Link fit together with VPN Tracker.

# <span id="page-8-1"></span>**Step 1 – Address Book Entries**

- ‣ Go to **Objects** > **Address Book** > **Interface Addresses**
- ‣ Find the **wan1\_ip** entry in the list and write it down on your → *[configura](#page-7-0)[tion checklist](#page-7-0)* as ➊

```
\overline{G} wan1_ip
                        194.145.236.1
```
IPAddress of interface wan1

‣ Find the **lannet** entry in the list and write it down on your → *[configuration](#page-7-0)  [checklist](#page-7-0)* as ➋ The network on interface lan

```
÷
lannet
                192.168.13.0/24
```
### **Mode Config Entries**

VPN clients will be using Mode Config to automatically receive an IP address to use when connected through VPN. In our setup, we'll be using a pool of addresses that is independent from the D-Link's networks for VPN clients.

- ‣ Go to **Objects** > **Address Book**
- ‣ Click **Add** > **IP Address**

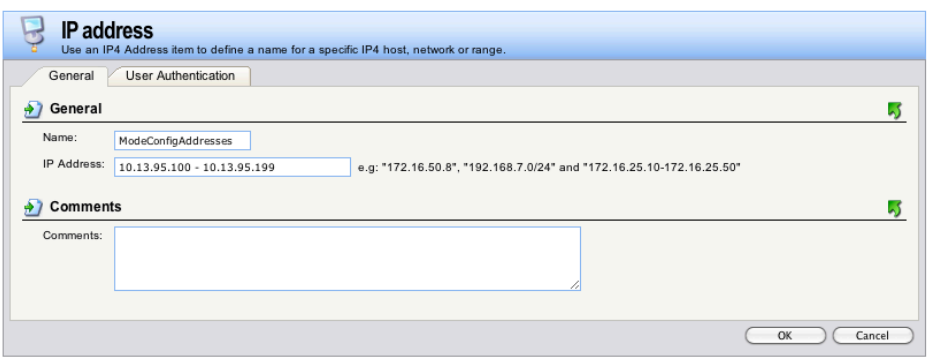

- ‣ **Name**: Enter a name that allows you to recognize the entry later (e.g. Mode-ConfigAddresses)
- ‣ **IP Address**: Enter the range of IP addresses that should be assigned to your VPN clients. The IP addresses should come from a [private subnet](http://en.wikipedia.org/wiki/Private_network) that is not part of your D-Link's networks. In our example, we're using 10.13.95.100 - 10.13.95.199
- ‣ Click **OK** to save the entry

For the Mode Config pool, we also need to specify the subnet mask of the network we've chosen.

‣ Click **Add > IP Address**

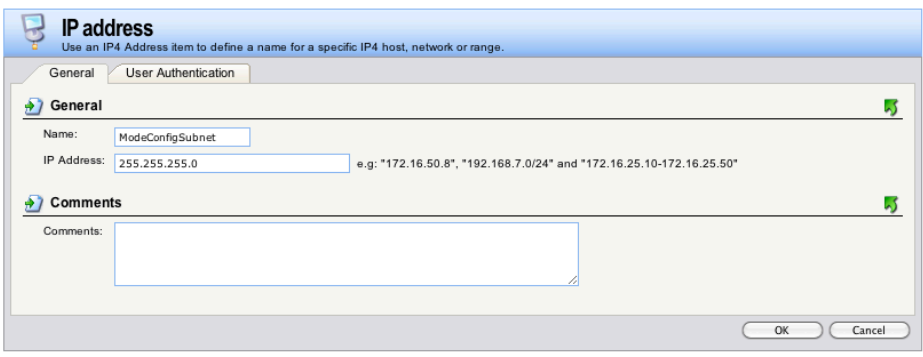

- ‣ **Name**: Enter a name that allows you to recognize the entry later (e.g. Mode-ConfigSubnet)
- ‣ **IP Address**: Enter the subnet mask of the network you have chosen for the address pool (e.g. 255.255.255.0)
- ‣ Click **OK** to save the entry

# <span id="page-9-0"></span>**Step 2 – Create a Mode Config Pool**

- ‣ Go to **Objects** > **VPN Objects** > **Config Mode Pool**
- ‣ Click **Add > ConfigModePool**

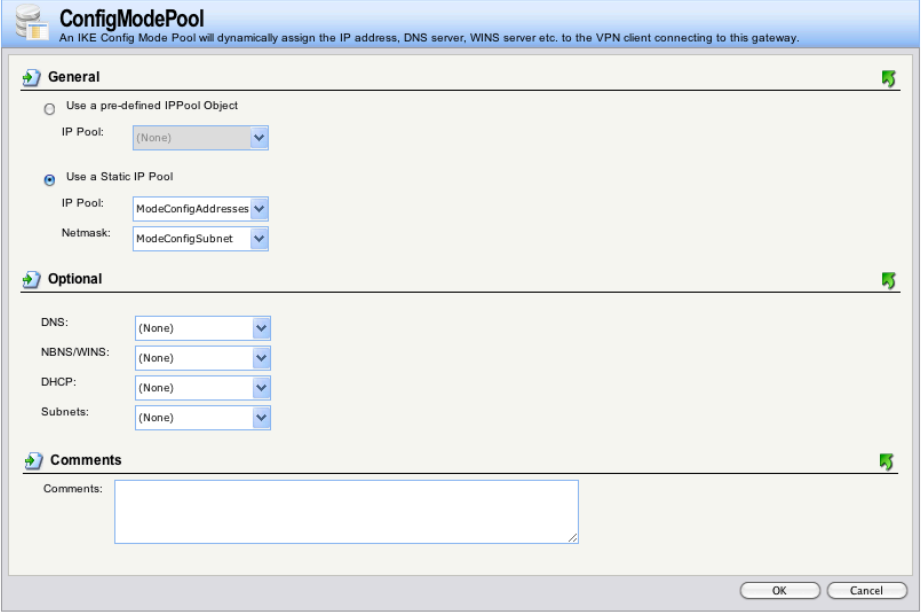

# <span id="page-9-1"></span>**Step 3 – Add a Pre-Shared Key**

- ‣ Go to **Objects** > **Authentication Objects**
- ‣ Click **Add** > **Pre-Shared Key**

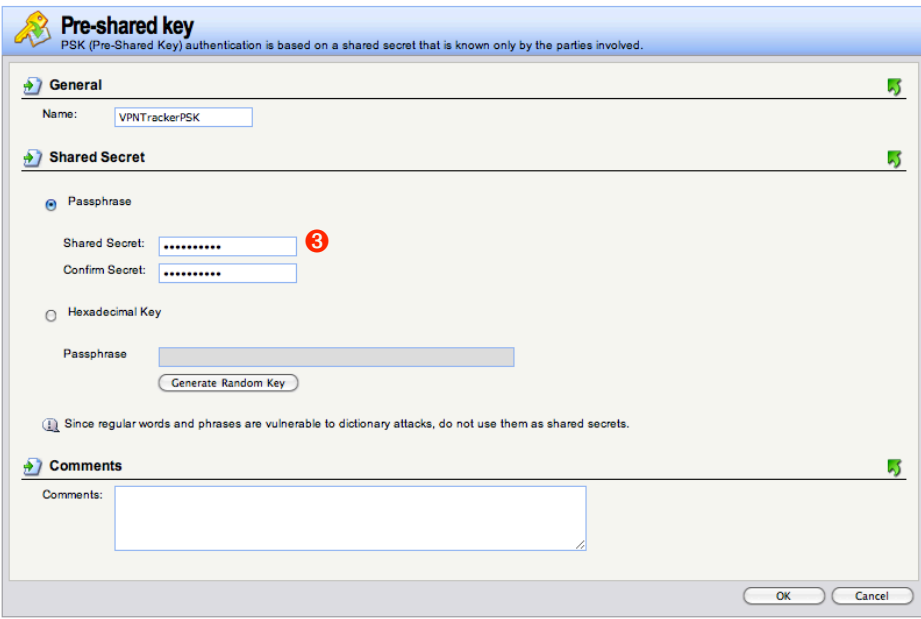

- ‣ Check the box **Use a Static IP Pool**
- ‣ **IP Pool**: Select the address book entry created in [→](#page-8-1) *[Step 1](#page-8-1)*
- ‣ **Netmask**: Select the address book entry for the subnet created in → *[Step 1](#page-8-1)*
- ‣ Click **OK** to save the Mode Config pool

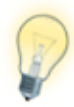

Mode Config pools can also use a reserved pool of addresses from a DHCP server. However, this limits the available VPN client addresses to the number of leases available on the DHCP server, and is more complex. We recommend going with a separate Mode Config pool first. You can always change to a DHCP server based address pool once you have everything working.

- ‣ **Name**: Enter a name for the pre-shared key object (e.g. VPNTrackerPSK)
- ‣ Select **Passphrase**
- ‣ **Shared Secret**: Enter a password key for the connection and **confirm** it ➌
- ‣ Click **OK**

# <span id="page-10-0"></span>**Step 4 – Add an IPsec Interface**

- ‣ Go to **Interfaces** > **IPsec**
- ‣ Click **Add** > **IPsec Tunnel**

#### **General**

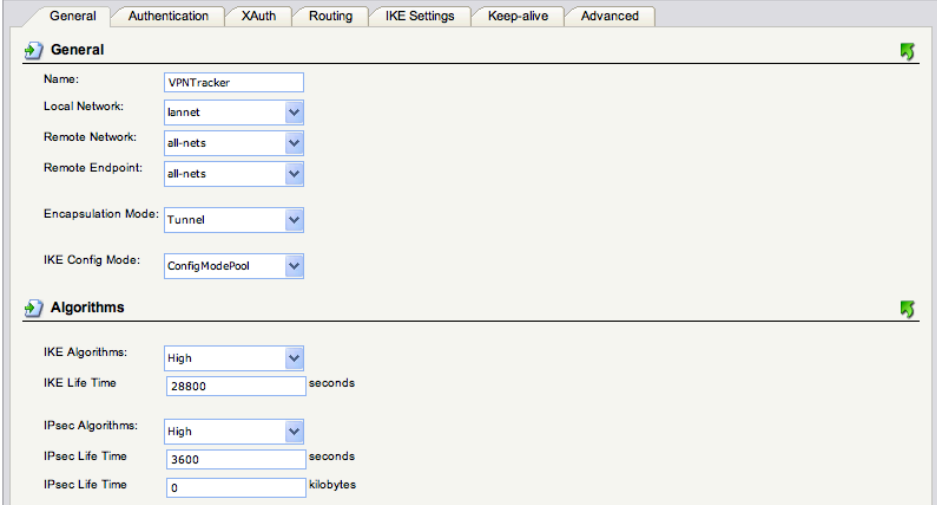

- **‣ Name**: Enter a name for your tunnel (e.g. VPNTracker)
- **‣ Local Network**: Select **lannet**
- **‣ Remote Network**: Select **all-nets**
- **‣ Remote Endpoint**: Select **all-nets**
- **‣ Encapsulation Mode**: Select **Tunnel**
- **‣ IKE Config Mode**: Select **Static** (ConfigModePool)
- **‣ IKE Algorithms**: Select **High**
- **‣ IKE Life Time**: We'll be using the default lifetime of 28800 sec. If you ever decide to change this, you'll also need to modify the phase 1 lifetime in VPN Tracker
- **‣ IPsec Algorithms**: Select **High**
- **‣ IPsec Life Time (seconds)**: We'll be using the default lifetime of 3600 sec. If you ever decide to change this, you'll also need to modify the phase 2 lifetime in VPN Tracker
- **‣ IPsec Life Time (kilobytes)**: The lifetime in kilobytes must be set to 0

#### **Authentication**

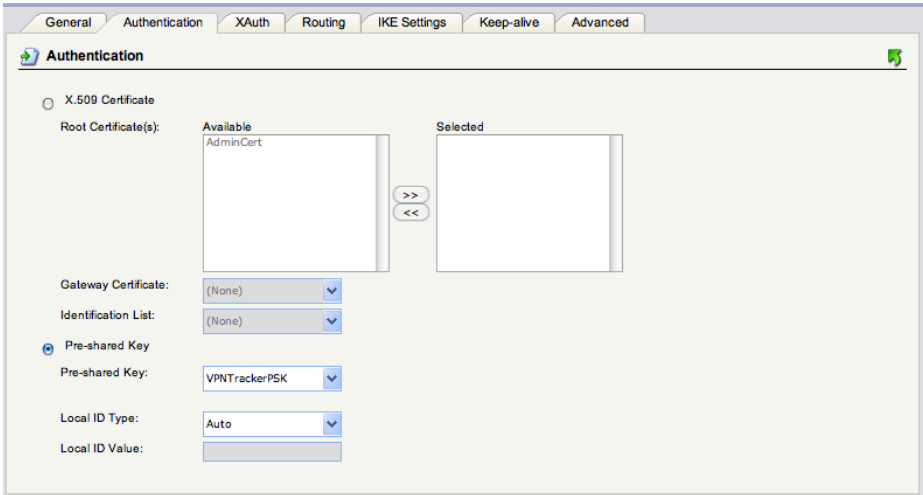

- ‣ Select **Pre-shared Key**
- ‣ Select the pre-shared key you created in [→](#page-9-1) *[Step 3](#page-9-1)*
- **‣ Local ID Type**: Select **Auto**

#### **XAUTH**

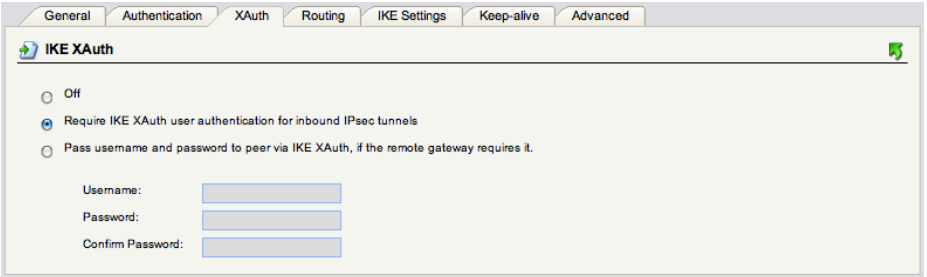

‣ Select **Require IKE Xauth user authentication for inbound IPsec tunnels**

#### **Routing**

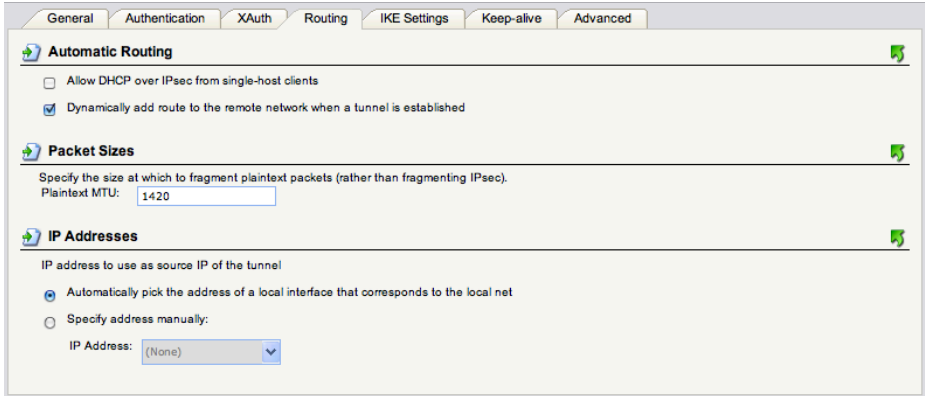

- **‣ Automatic Routing**: Check **Dynamically add route to the remote network when a tunnel is established**
- **‣** Use the defaults for the remaining settings

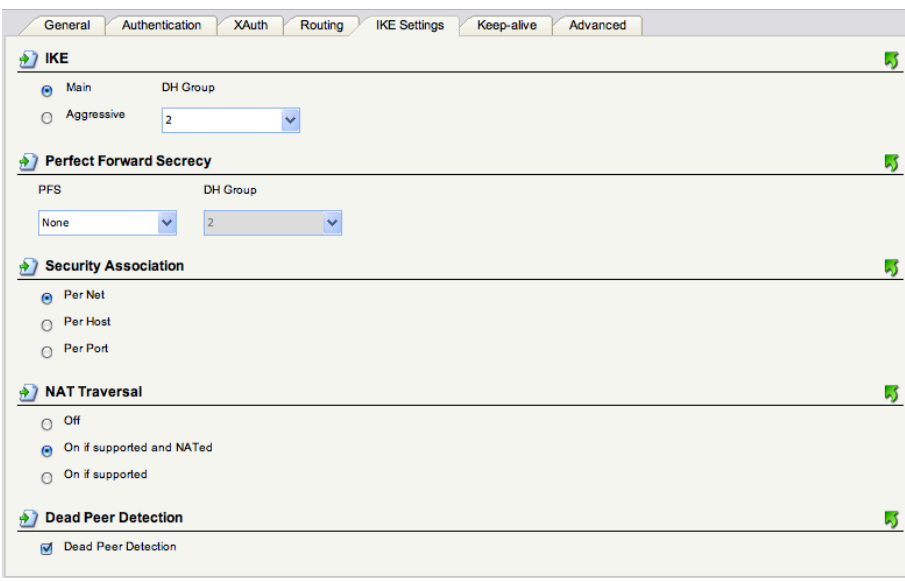

#### **IKE Settings**

- ‣ We will be using the default IKE settings as shown in the screenshot
- ‣ If you make any changes here, you will need to modify the settings in VPN Tracker's Advanced tab to match them

#### **Keep-Alive**

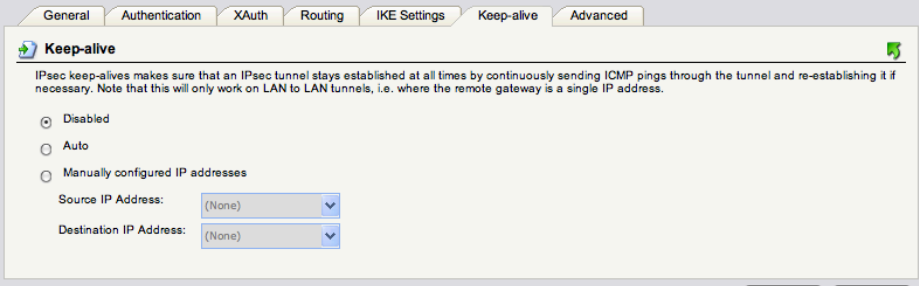

‣ We will be using the default keep-alive settings as shown in the screenshot

#### **Advanced**

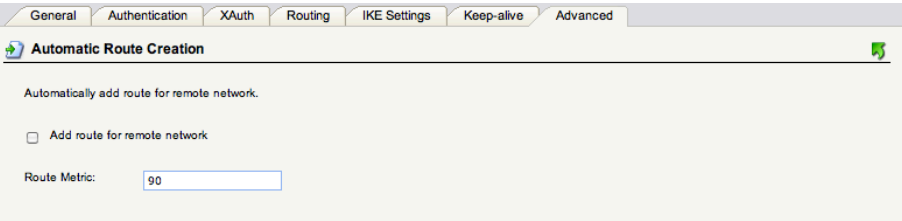

**‣ Uncheck** the box **Add route for remote network**

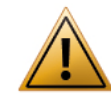

Double-check this step. If you do not uncheck this box, you will cut off your D-Link from the network.

‣ Click **OK** to save the IPsec tunnel

## <span id="page-12-0"></span>**Step 5 – Add an XAUTH User**

- ‣ Go to **User Authentication > Local User Databases**
- ‣ Click **Add > Local User Database**

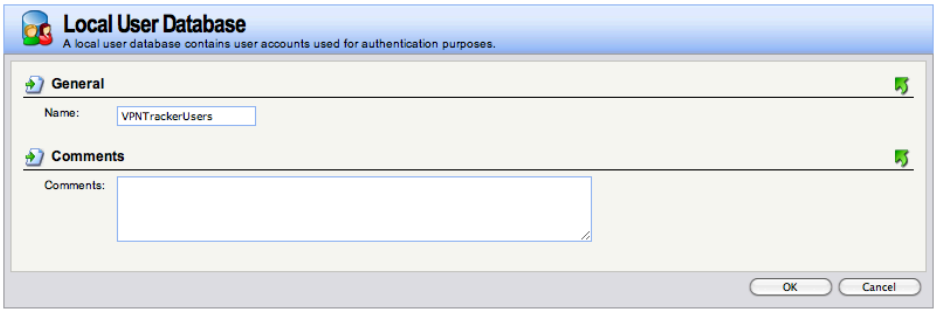

- **‣ Name**: Enter a name for the user database
- ‣ Click **OK** to save the database
- ‣ Click **Add** > **User**

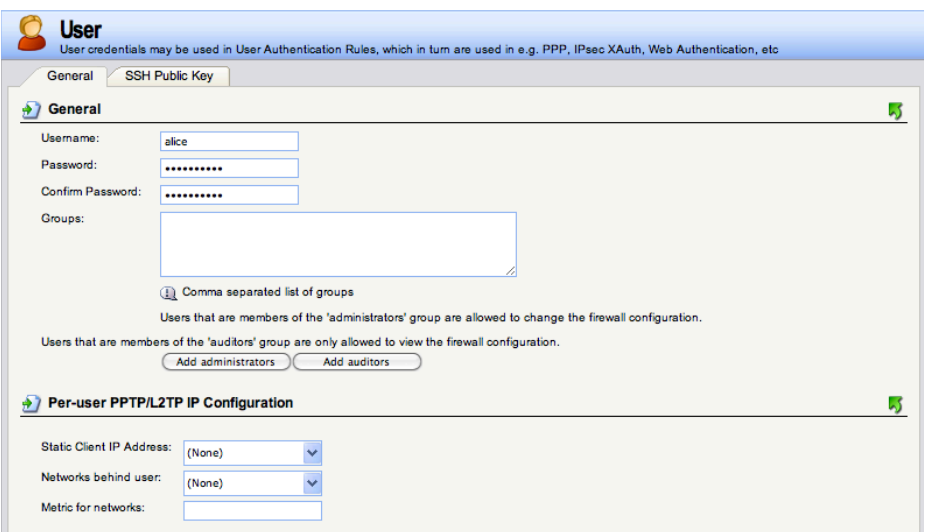

- **‣ Username**: Enter a name for the user and write it down as ➎
- **‣ Password**: Enter a password for the user and **confirm** it ➏
- **‣** Click **OK** to add the user

# <span id="page-12-1"></span>**Step 6 – Add a User Authentication Rule**

- ‣ Go to **User Authentication** > **User Authentication Rules**
- ‣ Click **Add > User Authentication Rule**

#### **General**

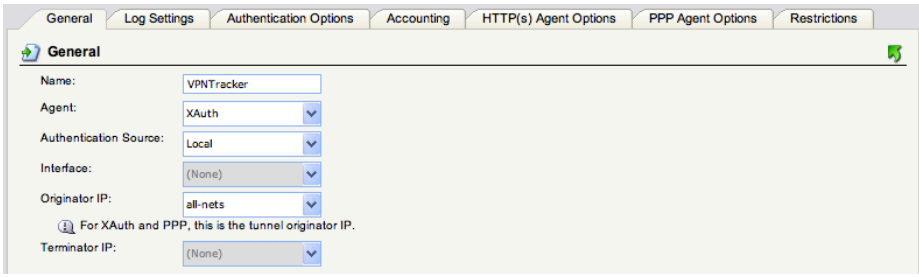

- **‣ Name**: Enter a name for the authentication rule (e.g. VPN Tracker)
- **‣ Agent**: Select **XAUTH**
- **‣ Authentication Source**: Select **Local**
- **‣ Originator IP**: Select **all-nets**

#### **Authentication Options**

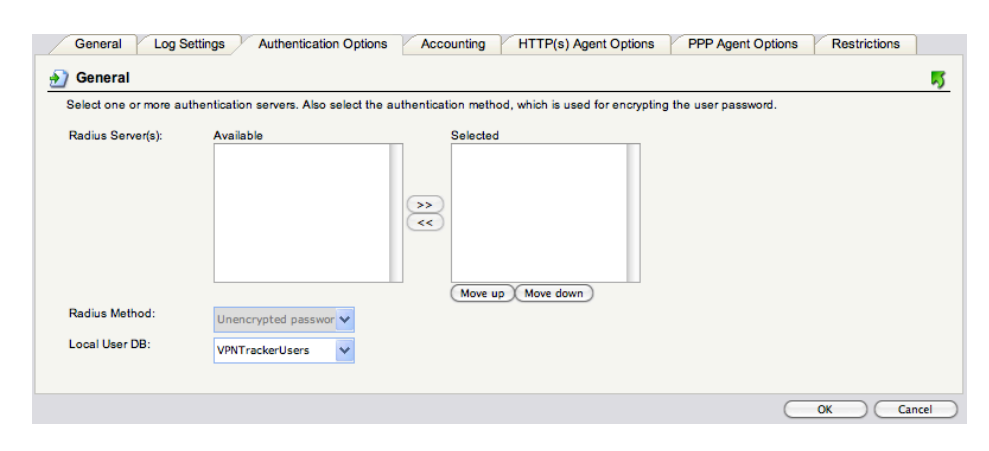

- **‣ Local User DB**: Select the database fom → *[Step 5](#page-12-0)* (e.g. VPNTrackerUsers)
- **‣** All other settings are left at their default values.
- ‣ Click **OK** to add the authentication rule

# <span id="page-13-0"></span>**Step 7 – Add an Access Rule**

- ‣ Go to **Rules** > **IP Rules**
- ‣ Click **Add** > **IP Rule Folder**

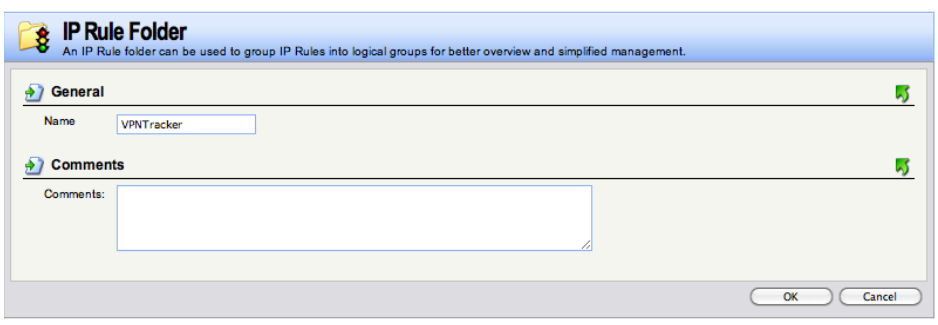

- **‣ Name**: Enter a name for the folder (e.g. VPNTracker)
- **‣** Click **OK** to add the new folder
- **‣** Click **Add** > **IP Rule**

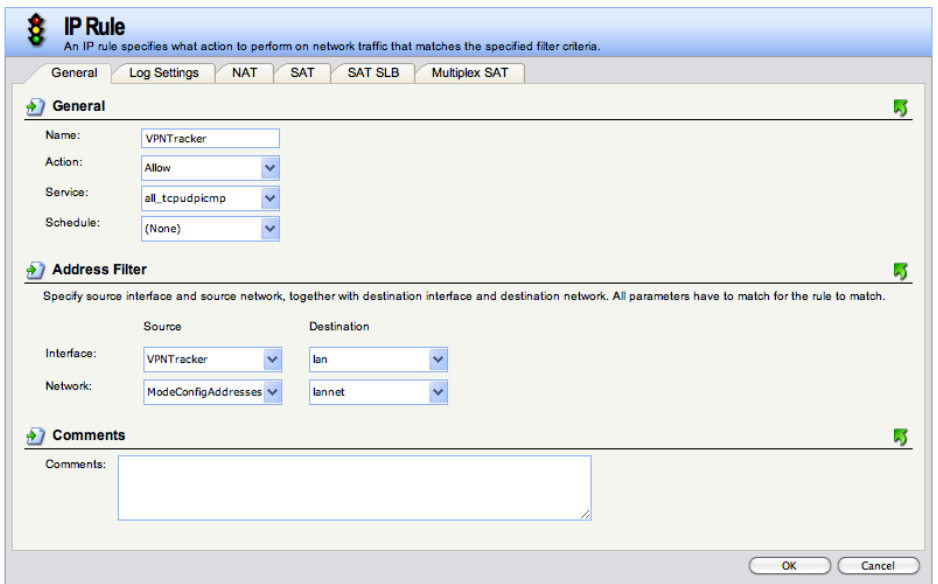

- **‣ Name**: Enter a name for the IP rule (e.g. VPNTracker)
- **‣ Action**: Select **Allow**
- **Exervice:** Select the services that VPN users are allowed to access. In most cases, **all\_tcpudpicmp** will be a suitable choice
- **‣ Address Filter**
	- **‣ Source Interface**: Select the IPsec tunnel interface created in → *[Step 4](#page-10-0)* (e.g. VPNTracker)
	- **‣ Source Network**: Select the address book entry for your Mode Config IP addresses (e.g. ModeConfigAddresses)
	- **‣ Destination Interface**: Select the **lan** interface
	- **‣ Destination Network**: Select the **lannet** network
- **‣** Click **OK** to add the IP rule

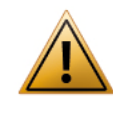

Before being able to use your newly set up VPN tunnel, you will need to activate the configuration on the device: Click **Configuration** > **Save and Activate**, then follow the prompts to save

and activate your configuration.

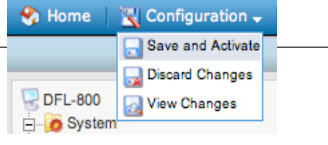

# <span id="page-14-0"></span>**Task 2 – VPN Tracker Configuration**

After finishing task 1, you should now have a completed → *[configuration checklist](#page-7-0)* containing your device's settings. We will now create a matching configuration in VPN Tracker.

# <span id="page-14-1"></span>**Step 1 – Add a Connection**

Open VPN Tracker, and click the plus button in the bottom left corner of the window to add a new connection:

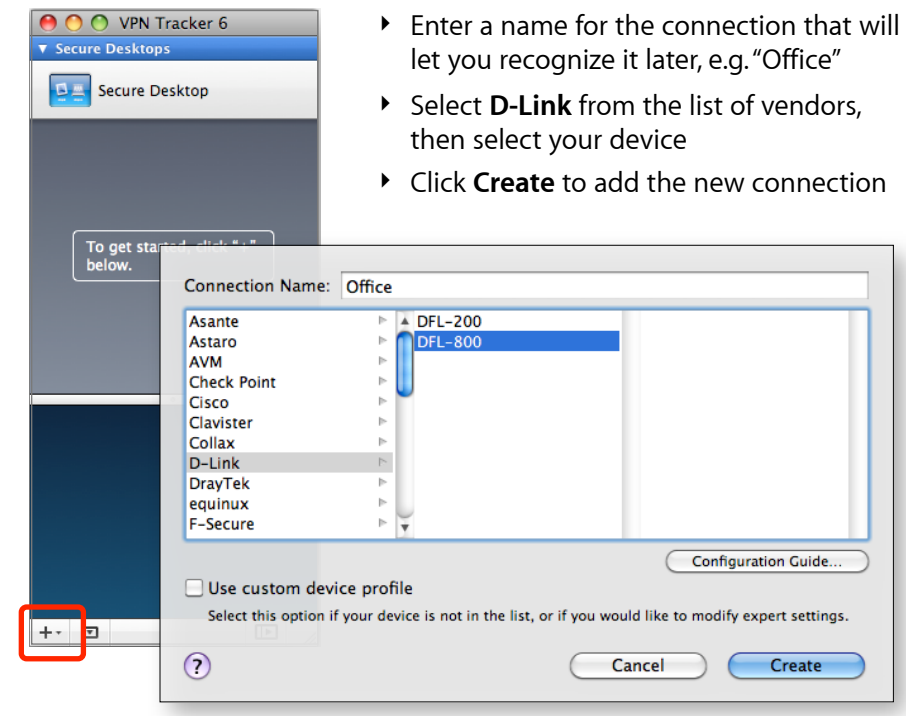

# <span id="page-14-2"></span>**Step 2 – Configure the VPN Connection**

Once you have added the new connections, there are a few settings that need to be customized to match what is configured on your D-Link.

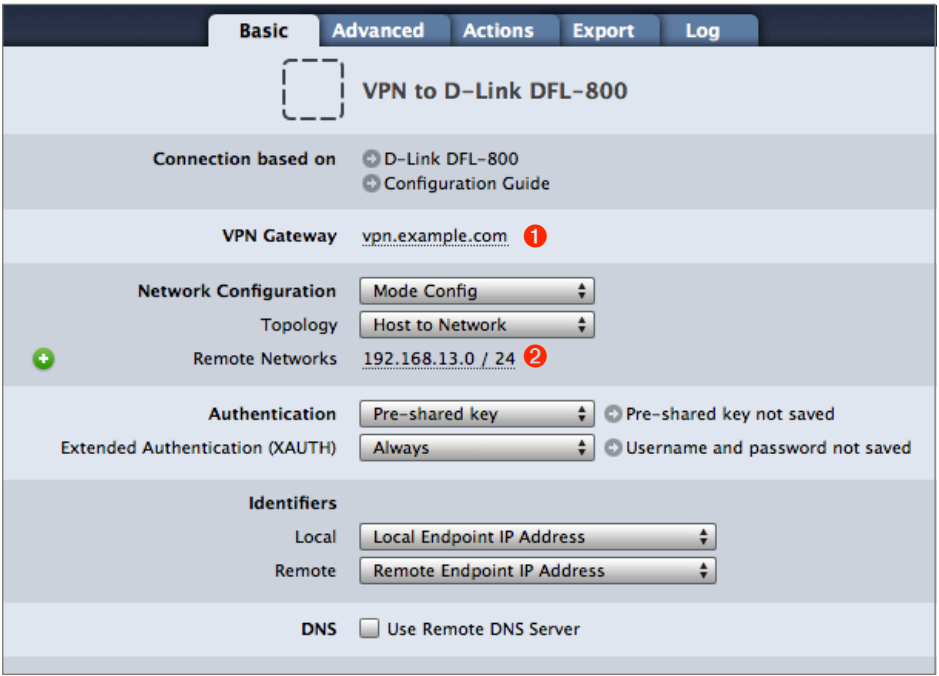

#### **VPN Gateway**

Enter your D-Link's WAN IP address or hostname <sup>O</sup>

#### **Remote Networks**

Enter your D-Link's LAN network ➋

# <span id="page-15-0"></span>**Task 3 – Test the VPN Connection**

This section explains how to start and test your VPN connection.

### **It's time to go out!**

You will not be able to test and use your VPN connection from within the internal network that you want to connect to. In order to test your connection, you will need to connect from a different location. For example, if you are setting up a VPN connection to your office, test it from home. If you are setting up a VPN connection to your home network, test it from an Internet cafe, or go visit a friend.

### **Start your connection**

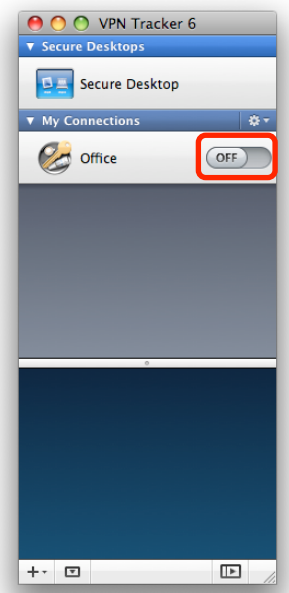

- ‣ Connect to the Internet
- ‣ Make sure that your Internet connection is working – open your Internet browser and try to connect to<http://www.equinux.com>
- ‣ Open VPN Tracker if it's not already running
- ‣ Slide the On/Off slider for the connection you have just configured to **On**

#### **When prompted for your pre-shared key:**

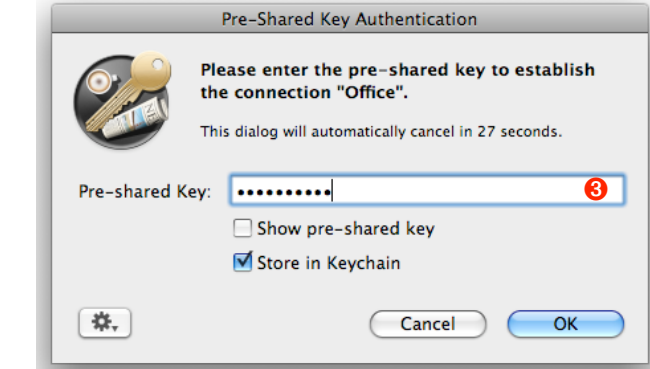

- ‣ **Pre-shared key**: Enter the pre-shared key that you configured on the VPN gateway **O**
- ‣ Optional: Check the box **Store in Keychain** to save the password in your keychain so you are not asked for it again when connecting the next time
- ‣ Click **OK**

#### **When prompted for your Extended Authentication (XAUTH) credentials:**

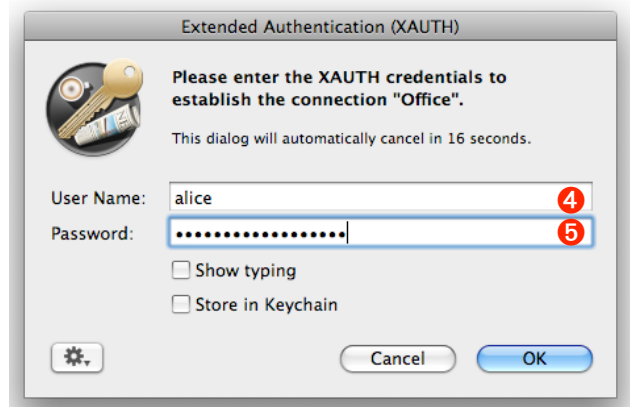

- ‣ User Name: Enter the name of the user you have added on the device ➍
- ▶ Password: Enter the password for the user **☉**
- ‣ Optional: Check the box **Store in Keychain** to save the password in your keychain so you are not asked for it again when connecting the next time
- ‣ Click **OK**

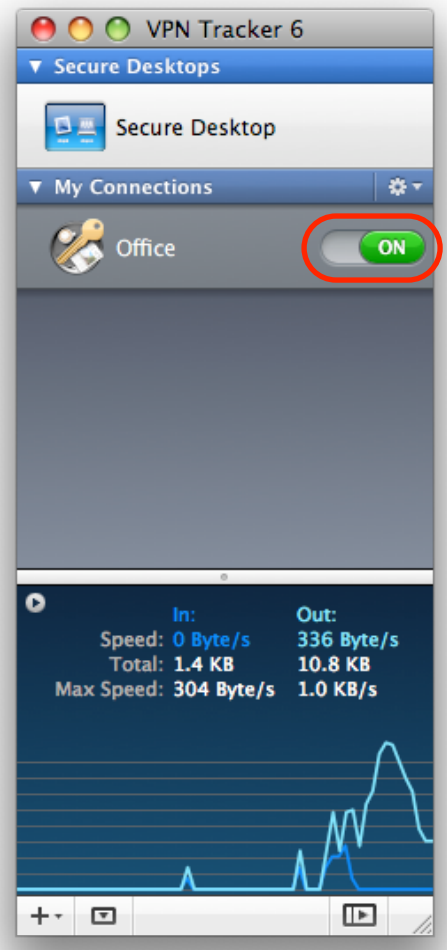

- ‣ If the slider goes back to **Off** after starting the connection, or after entering your pre-shared key or your XAUTH credentials, please read the → *[Trouble](#page-17-0)[shooting](#page-17-0)* section of this document
- ‣ If the slider goes to **On** and turns green after a while, you have successfully established a connection
- ‣ Congratulations!

# <span id="page-17-0"></span>**Troubleshooting**

In most cases, your connection should work fine if you follow the instructions above. If you cannot connect, please read on.

# <span id="page-17-1"></span>**VPN Connection Fails to Establish**

### **On/Off Slider goes back to "Off" right away**

If the slider goes back to "Off" right away, please make sure you have entered all the required information. VPN Tracker will highlight fields that are missing or obviously incorrect information.

### **On/Off Slider goes back to "Off" after a while**

If the connection ON/OFF slider goes back to "OFF" a while after attempting to start the connection, please go to the "Log" tab to get more information about the error (or click the warning triangle to be automatically taken to the "Log" tab). VPN Tracker will display detailed suggestions for a solution:

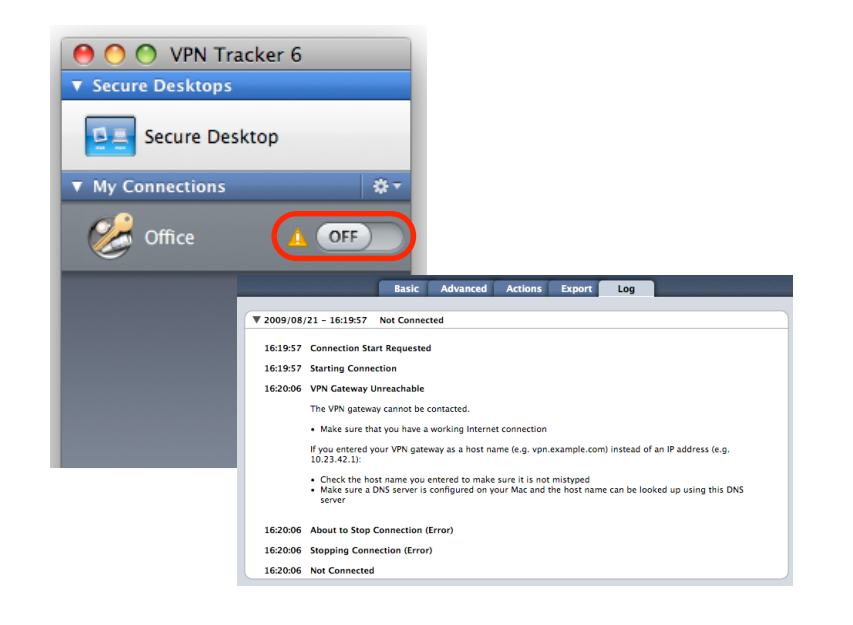

## <span id="page-17-2"></span>**No Access to the Remote Network**

If the connection slider goes to ON and turns green, but you cannot access resources (servers, email, etc.) in the VPN, please check the following points.

### **Connect to an IP address (instead of a host name)**

If you are not connecting to the resource by IP address (e.g. 192.168.13.42), but are using a host name (e.g. server.example.com), please try using the resource's IP address instead. If the connection works when using the IP address, but not when using a host name, please make sure that your Mac's DNS server or the "Remote DNS" server that you have configured in VPN Tracker is able to resolve this host name to an IP address.

### **Test VPN Availability again**

In many networks your Mac will be behind a router that performs Network Address Translation (NAT). For a VPN connection to be established through such a router, VPN Tracker can use different methods, but not all of them may be supported by your local router or your VPN gateway.

VPN Tracker automatically runs a test to detect the proper method for your particular Internet connection when you first connect using this Internet connection. However, test results could become outdated by changes to the local router, so it is a good idea to test again if there are problems.

- ‣ Select "Tools > Test VPN Availability" from the menu
- ‣ Click "Test Again" and wait until the test has completed
- $\triangleright$  Try connecting again

### **Check that the IP address you are connecting to is part of the network(s) permitted for VPN Access**

Check that the IP address you are connecting to is actually part of the remote network(s) in VPN Tracker, and make sure this network matches the Local Network configured for the IPsec tunnel interface on the D-Link, and make sure you have completed → *[Step 7](#page-13-0)* to add an appropriate access rule.

## <span id="page-18-0"></span>**Further Questions?**

You can find the latest news and compatibility information on our support and FAQ website:

#### <http://www.equinux.com/support>

### **If you need to contact equinux Technical Support**

If you can't resolve your issue with the information available on our website or in this guide and would like to contact Technical Support through our website, please be sure to include at least the following information:

- ‣ The manufacturer and model and firmware revision of the VPN gateway
- ‣ A Technical Support Report from VPN Tracker (Help > Generate Technical Support Report)
- ‣ Screenshots of what you have configured on your VPN gateway, in particular all VPN-related settings
- ‣ A description of the problem and the troubleshooting steps you have taken